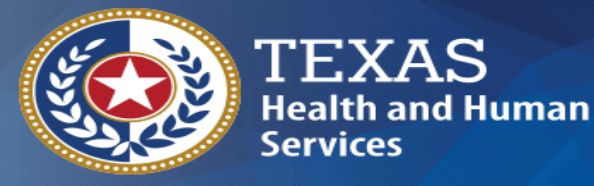

**Texas Department of State Health Services** 

### **Texas Immunization Registry Bidirectional Onboarding**

**Texas Immunization Registry**

1

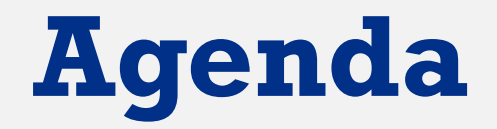

- Overview
- Registration
- Preparation
- Testing
- Go Live
- Data Exchange Resources

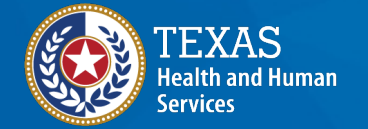

### **Definitions**

**Syntropi** - Texas DSHS Immunization Program Portal

**BiDX** – Bidirectional data exchange via web services

**Orgs** – Organizations, specifically parent or standalone sites in ImmTrac2

**Org POC** – Organization point of contact as listed in ImmTrac2

**Texas Department of State Health Services** 

**Org PRC** – Organizations primary registry contact list in ImmTrac2

**VXU** – Unsolicited Vaccine Update Message

**QBP** – Query by Parameter Message 33

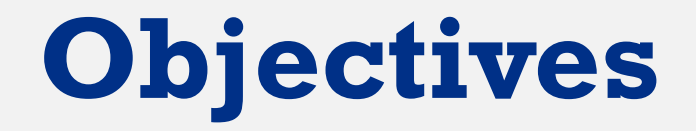

- Navigate to the "DX" Bidirectional data exchange module in Syntropi
- Complete and submit an electronic Bidirectional registration of intent
- Perform pre-testing
- Establish a Bidirectional interface with the training ImmTrac2 environment

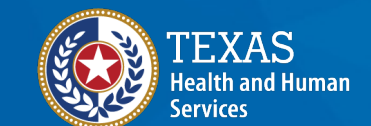

- Pass testing with a > 90% success rate
- Promote Bidirectional data exchange in the production ImmTrac2 environment

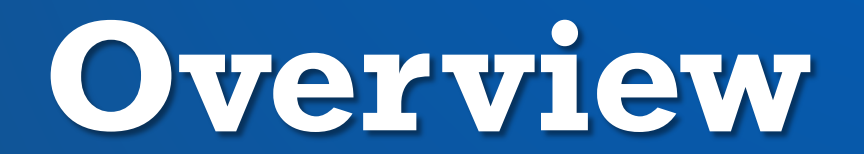

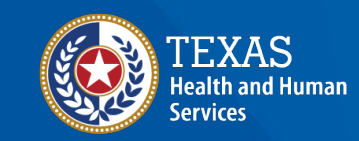

### **Benefits of BiDX Onboarding**

#### Allows parent or standalone orgs to:

- Onboard using streamlined process
- Use existing Syntropi registration to indicate interest in BiDX onboarding
- Submit registration of intent electronically
- Submit test messages for HL7 message validation
- Download test and production WSDL to connect with the registry
- Receive auto-generated data quality metrics and reports

Electronic health records (EHR) vendors able to track providers' status

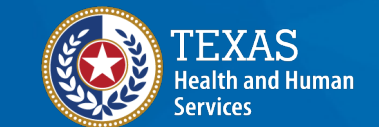

### **Accessing BiDX On**

Only accessible once registration [is approved by DSHS](mailto:ImmTracMU@dshs.texas.gov)

Login to HHS Enterprise Portal.

Select the Syntropi – CRC option under Applications

Identify the BiDX widget on menu

If not listed, may be an issue with user association or BiDX registration, reach out to ImmTracMU@dshs.texas.gov for questions

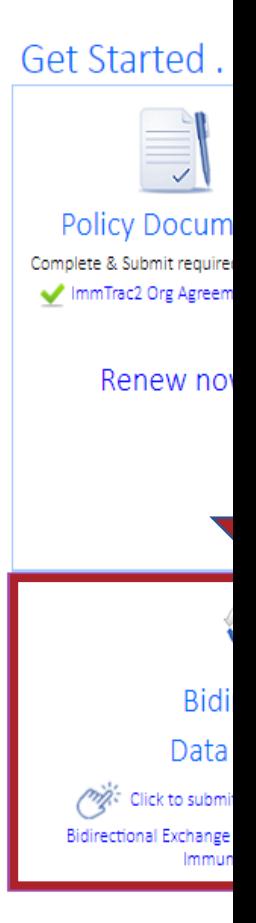

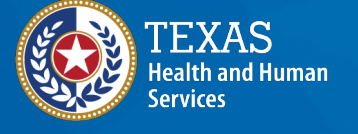

### **Steps for BiDX Onboarding**

1.Registration 2.Preparation, Message Pre-Testing 3.Preparation, Connectivity & Transport 4.Pre-Production Testing, Message Validation 5.Pre-Production Testing, Data Quality Review

6.Go-Live, Connectivity & Transport

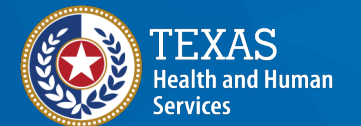

# **Step 1: Registration**

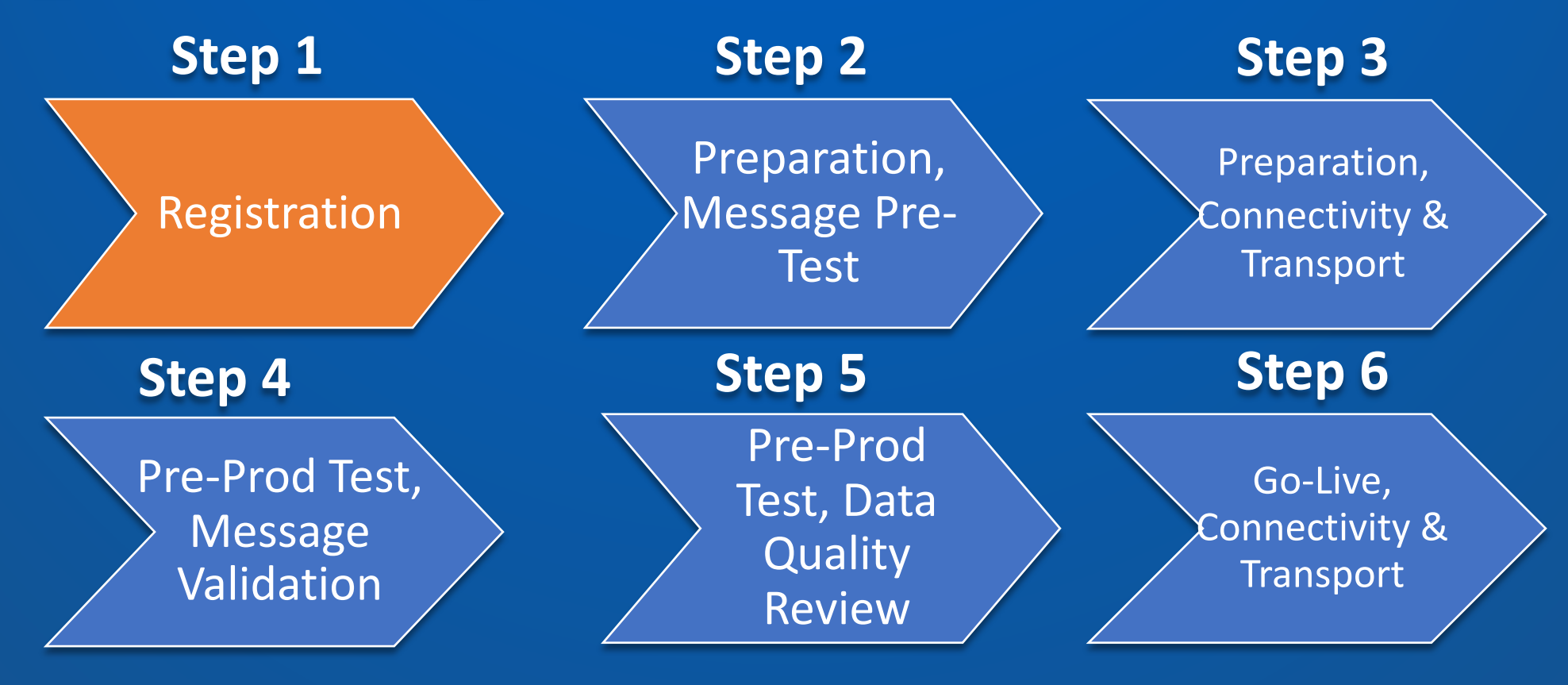

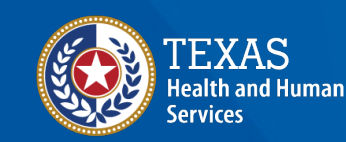

### Registration **Site Agreement (1 of 3)**

Required items to be completed in Step 1 :

- Fill out and sign the Registration of Intent (ROI) for BiDX.
- Indicate whether your org will be a parent site with associated child sites, or a standalone site
- Review your orgs point of contact.
- Indicate how your org will submit registry consent.

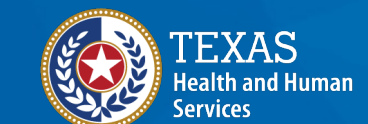

### **Registration Site Agreement (2 of 3)**

#### **Organization Relationship Status**

Will your organization report or submit for multiple locations/facilities?

 $\odot$  Yes  $\odot$  No

### **Contacts**

• Review your organization's Point of Contact.

#### **Organization Point of Contact**

When the Registration of Intent is received by the Texas Immunization Registry, the person listed below will receive an email with instructions on how to complete the onboarding process for bidirectional data exchange.

Note: The person listed must be an employee of the facility indicated above.

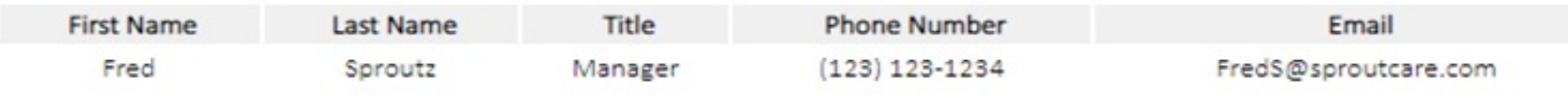

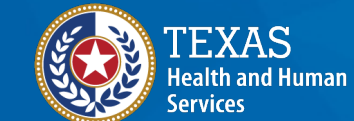

### Registration Site Agreement (3 of 3)

### **Contact Information**

- 1. Primary Data Exchange Contact
- 2. Secondary Data Exchange Contact

3. Information Technology Contact **Note**: Contacts must be different people with unique email addresses

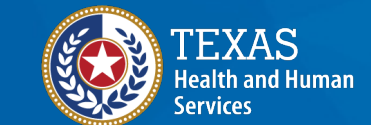

### **Registration | Registration of Intent (1 of 7)**

### **Readiness**

- Confirm whether your org is currently submitting data to ImmTrac2
- Confirm whether your org and associated EHR is capable of bidirectional data exchange

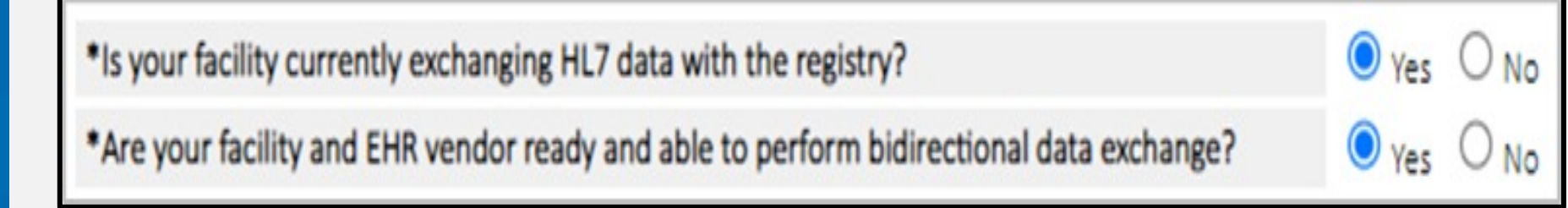

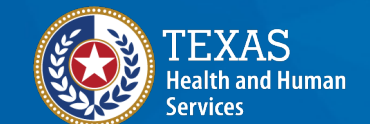

### **Registration | Registration of Intent (2 of 7)**

### **EHR Vendor**

• Fill in details for your EHR solution, including whether they can send HL7 2.5.1 formatted data

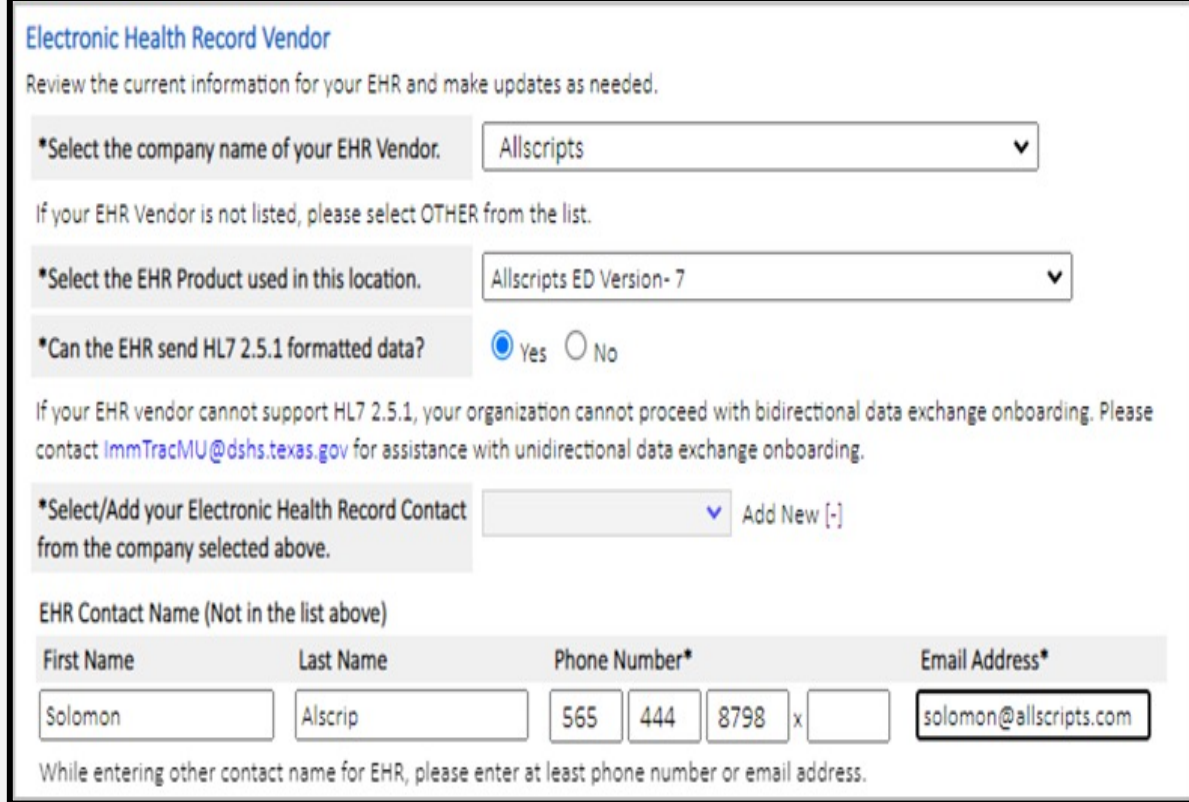

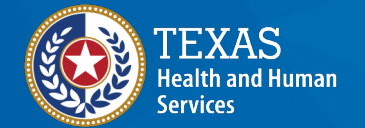

### **Registration | Registration of Intent (3 of 7)**

### **Authorization to Release Credentials**

Authorize the registry (ImmTrac2) to release your credentials to your EHR vendor.

\*Please select one of the following:

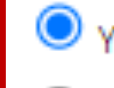

authorize the registry to release the BIDX credentials to the EHR Vendor.

No I DO NOT authorize the registry to release the BIDX credentials to the EHR Vendor.

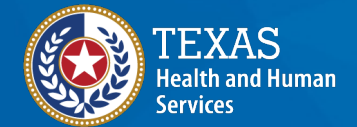

### **Registration | Registration of Intent (4 of 7)**

### **3rd Party Data Aggregation**

Will your organization connect to ImmTrac2 via a 3<sup>rd</sup> party aggregation bridge?

Integrated Delivery Service Network (IDNS)

Health Information Exchange (HIE)

**Note**: A data aggregation bridge acts as a connection to ImmTrac2 where data is sent from your organization's EHR solution to the data bridge and forwarded to ImmTrac2.

**Examples**: CDC Immunization Gateway (IZ Gateway), Iron Bridge, or Health Information Exchange (HIE).

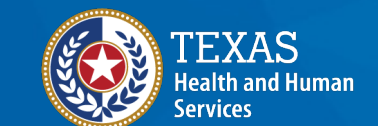

### **Registration | Registration of Inte**

#### **Data Exchange Method**

- Update Only (only sending immunization dat
- Query Only (look up/search immunization data)
- Update and Query (both send and receive im

\*Which method will your facility (through your EHR Vendor) use for bidirectional

**Note**: Your organization must be able bidirectional exchange formatted in H with onboarding. Contact **ImmTracMU** assistance with unidirectional data execution

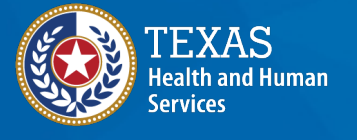

### **Registration | Registration of Intent (6 of 7)**

- Review your information
- Check the box to verify that you are authorized to sign for your organization
- Click the **Edit** button to return and revise it, or **Sign & Submit** to proceed.
- On the next screen check the box to sign electronically, click the **Submit** button

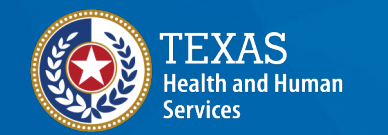

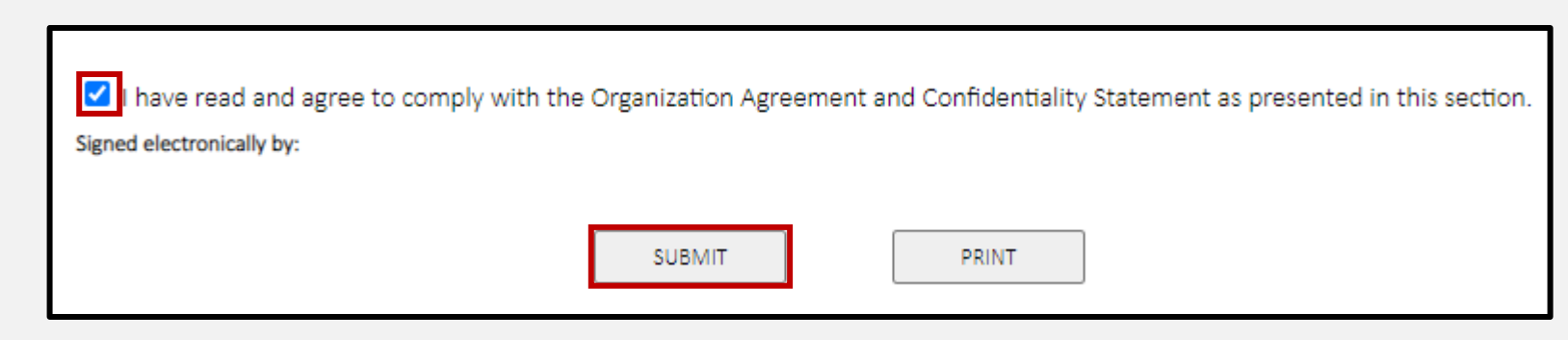

### **Registration | Registration of Intent (7 of 7)**

- After submitting your registration of intent, you will receive a confirmation message
- Select "**Continue**"

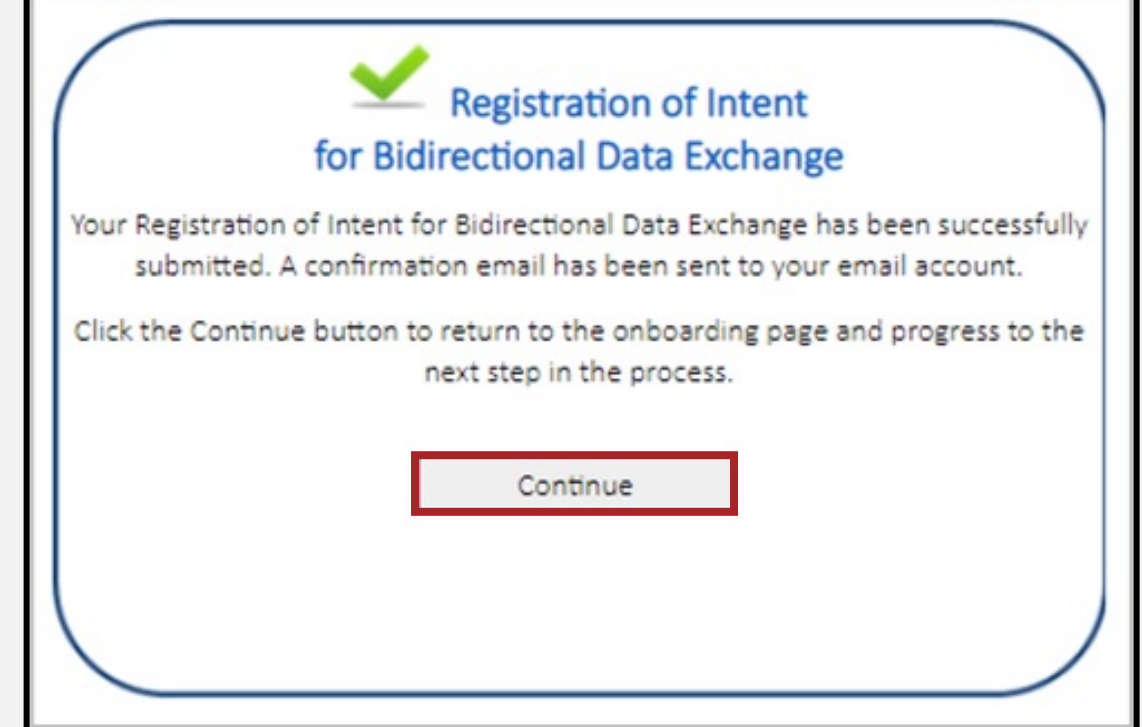

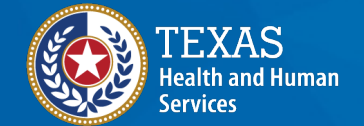

### Registration **Registration Status**

#### This screen reviews the registration status

#### Registration

At this point the ImmTrac2 Confidentiality Agreement has been submitted and the Data Exchange profile completed. Click Continue below to read about Texas' consent requirements and tell how this organization intends to submit it.

Submit the ImmTrac2 Confidentiality Agreement

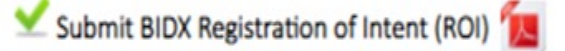

Consent Mode: Flat File or HL7 Submission or Manually

**XAS Health and Human** ervices

**Texas Department of State Health Services** 

Continue

### **Registration Consent Mode (1 of 3)**

Indicate how your organization will submit registry consent:

- Flat File
- HL7 Submission
- Manually

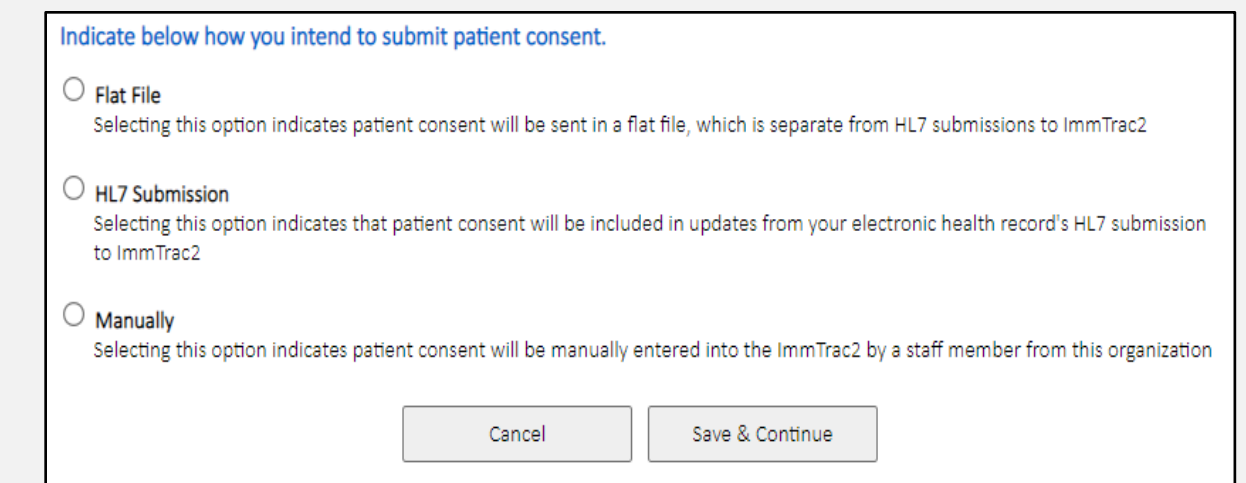

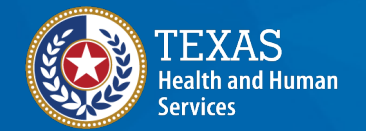

**Texas Department of State Health Services** 

### **Note**: Flat File and Manually reporting methods are not recommend for BiDX onboarding.

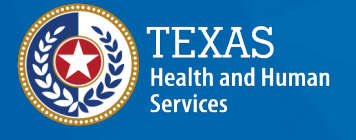

**Texas Department of State Health Services** 

### **Registration Consent Mode (2 of**

A patient's written consent (minor and official DSHS registry consent form is r of all data in the registry, except in the declared disaster. Written consent mu parent or legal custodian if a patient is years of age. Official ImmTrac2 Conser on our Department of State Health Se website:

**TXY** = ImmTrac2 Minor Consent (Age 0-18)

**TXA** = ImmTrac2 Adult Consent (Age 18+)

**TXD** = ImmTrac2 Disaster Retention Inform

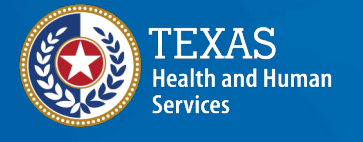

**Texas Department of State Health Services** 

### **Registration Consent Mode (3 of**

- The signed registry consent form m the provider's office and in the pati [records after](https://www.dshs.texas.gov/immunize/immtrac/docs/11-15702.pdf) your organization has registry consent to ImmTrac2 via or below methods.
	- Do **NOT** send (by fax, mail, or email) the Signed R consent forms to the registry for stora
- Please review the Texas Immunization Re Consent Overview to understand Texas' u consent legislation and requirements.

# **Step 2: Preparation, Message Pre-Testing**

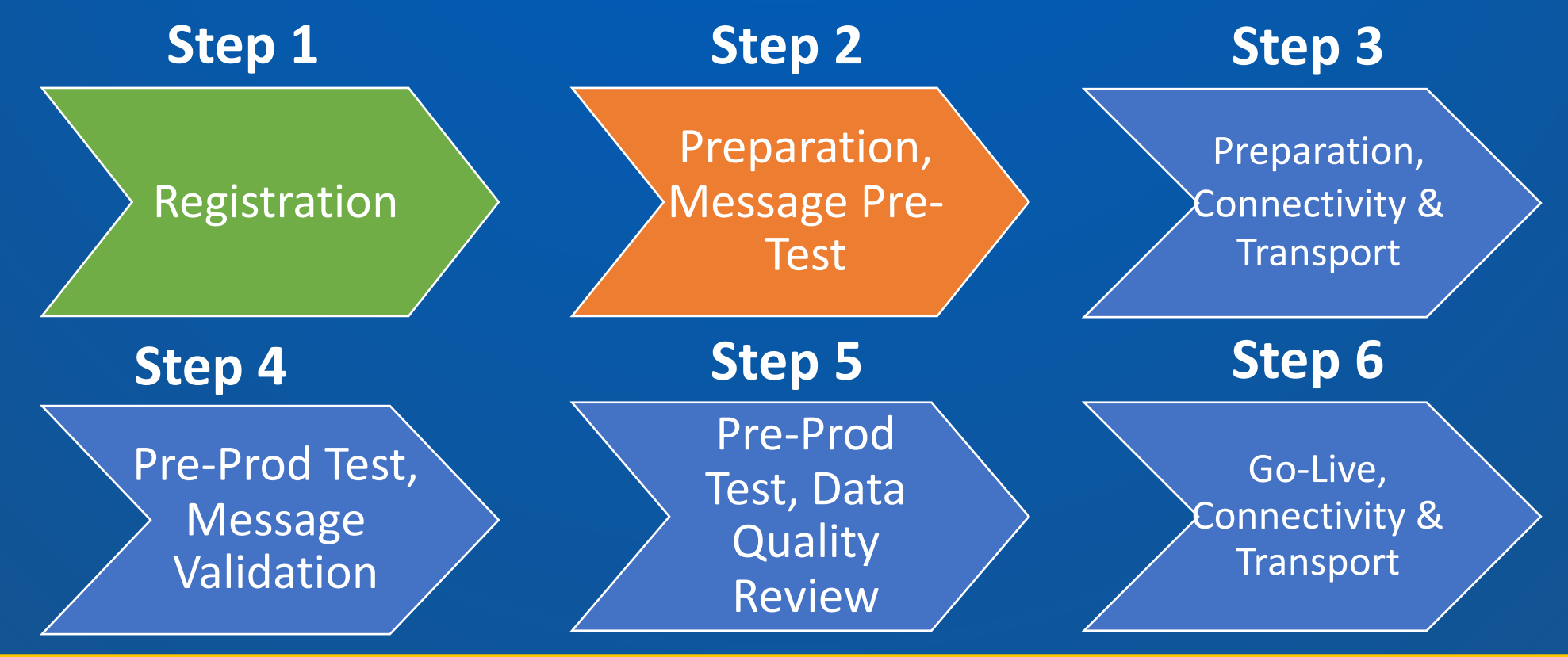

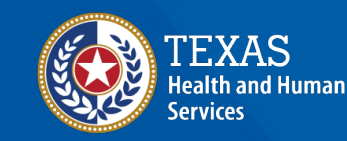

## Preparation, **Pre-Testing Overview (1 of 2)** Pressage Pre-

Allows orgs to manually upload test HL7 messages for validation:

- HL7 2.5.1 required
- Validates check for compliance to TX and CDC HL7 standards
- Data is not submitted to ImmTrac2

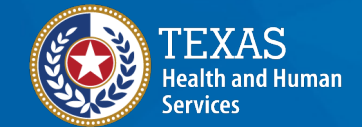

## Preparation, **Pre-Testing Overview (2 of 2)** Pressage Pre-

To pass, orgs must submit 1 error free of the following:

- Historical VXU
- New VXU
- QBP
	- Click the **Begin** button to start HL7 message pre-testing.

#### Preparation

#### **Message Pre-Testing**

This phase of the onboarding process checks to see if the HL7 messages generated by the EHR comply with state and federal messaging requirements. Click Begin to complete the tasks listed below.

MET Message Pre-Testing. The requirements and status are displayed below:

QBP MSG Validation: 0 of 1 Valid Query MSGs have passed validation.

VXU MSG Validation: 0 of 1 Valid Historical MSGs AND 0 of 1 Current MSGS have passed validation.

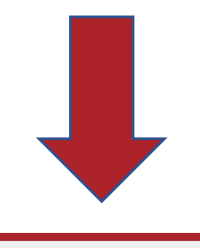

**Begin** 

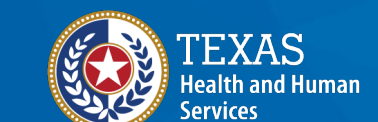

# Preparation, Message Pre-Testing (1 of 10)

To pass pre-testing for VXU messages, your org must submit a valid **historical** immunization and a valid **new** immunization.

Generate a sample HL7 VXU and QBP message from the Electronic Health Record Solution.

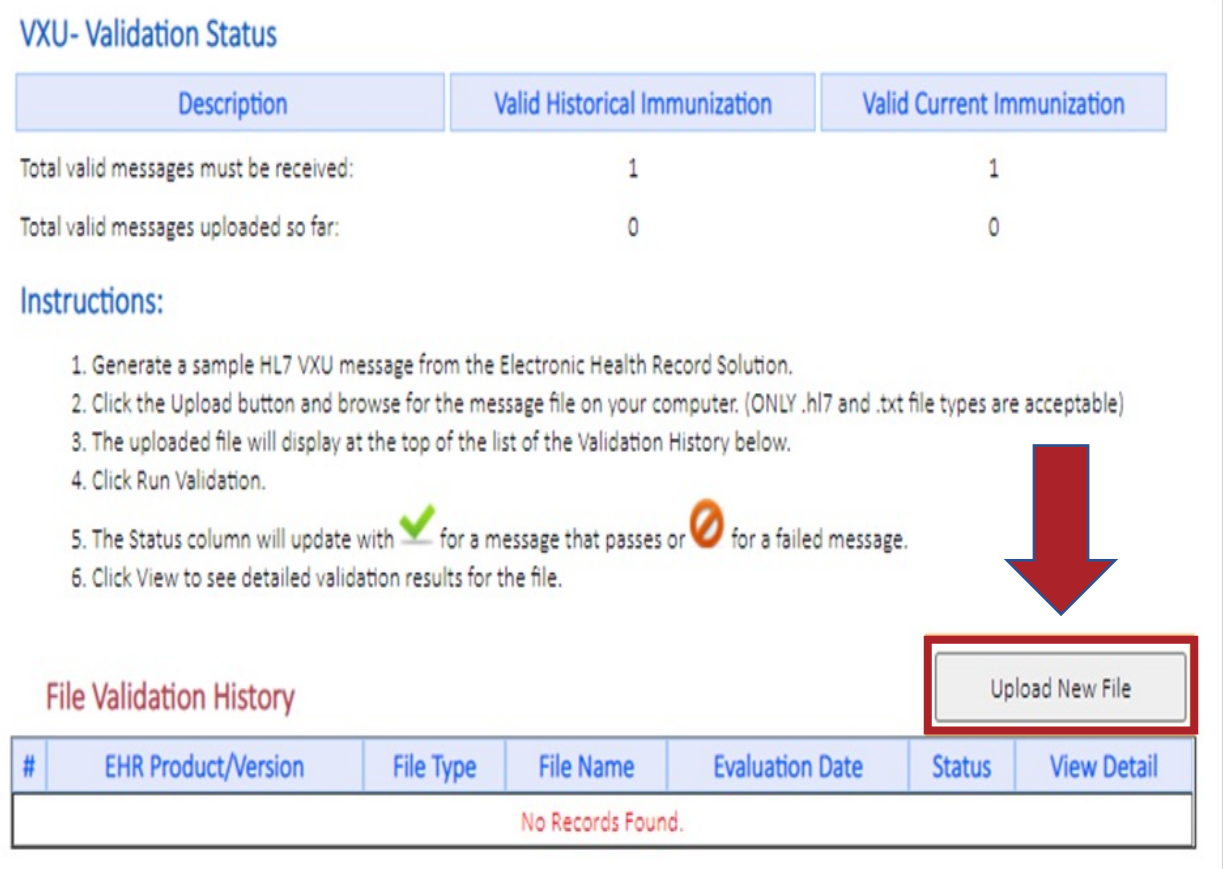

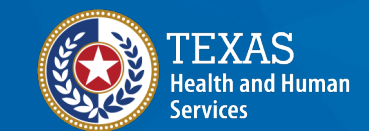

### Preparation,<br>Message Pre- Message Pre-Testing (2 of 10)

Once uploaded, the files are validated and identified with an overall **PASS** or **FAIL**

The file is further broken down to display which areas of the HL7 message need to be corrected

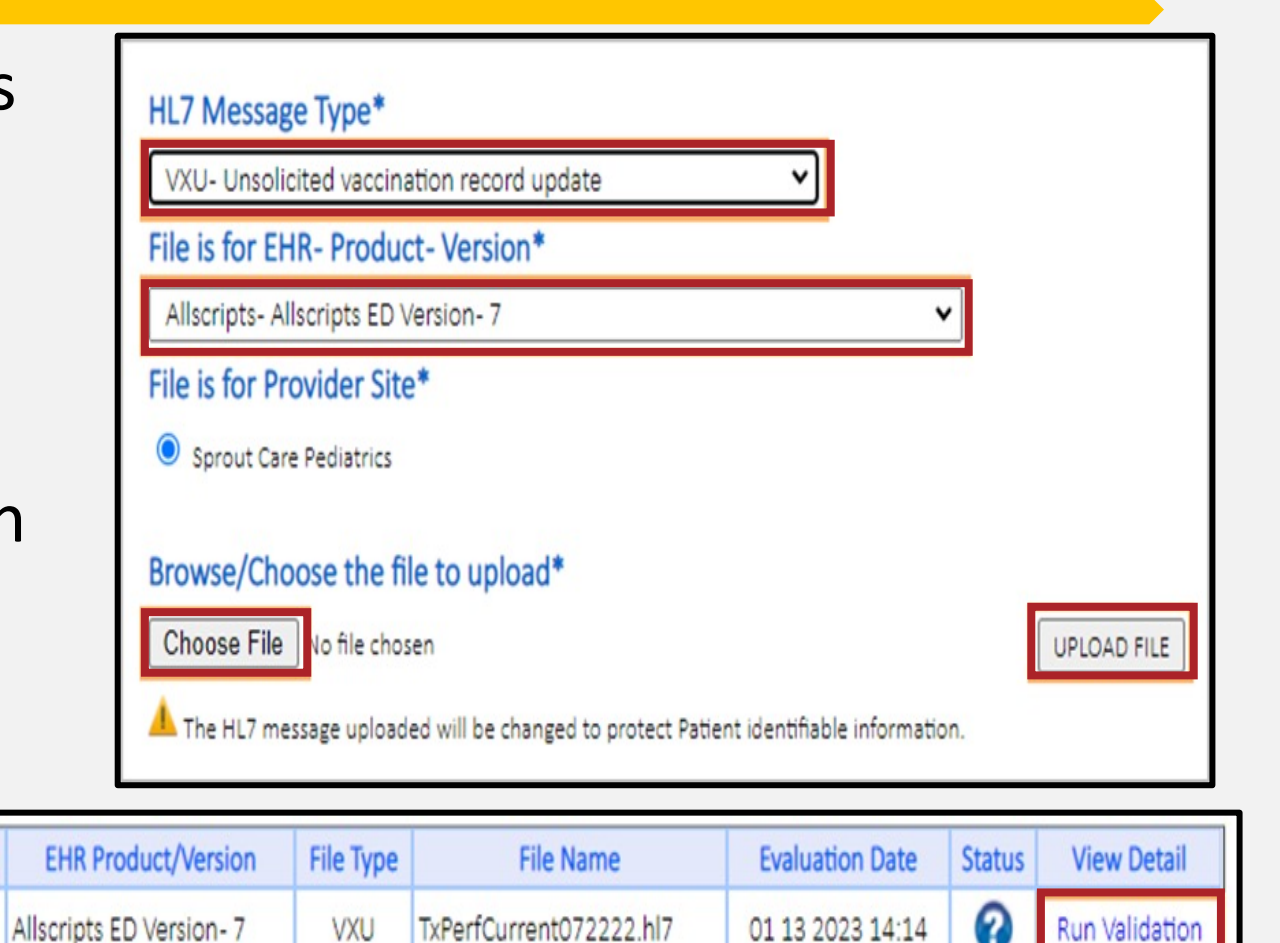

![](_page_27_Picture_5.jpeg)

# Preparation, Message Pre-Testing (3 of 10)

• The Status column will update with the message results

#### **Failed**

![](_page_28_Picture_45.jpeg)

#### **Passed**

![](_page_28_Picture_46.jpeg)

![](_page_28_Picture_7.jpeg)

## Preparation, Message Pre-Testing (4 of 10)

#### Select "**View"** to review detailed validation results for the file

![](_page_29_Picture_50.jpeg)

On the following screen, you can select to view the detailed view or the summary view

![](_page_29_Picture_5.jpeg)

![](_page_29_Picture_7.jpeg)

# Preparation,<br>Message Pre-**Message Pre-Testing (5 of 10)**

The detailed view allows you to see which segments passed validation, and to see the specific value entered for that field.

![](_page_30_Picture_32.jpeg)

![](_page_30_Picture_4.jpeg)

# Preparation,<br>Message Pre-**NICSSage Pre-Testing (6 of 10)**

Click the **Export Data** button to download an annotated copy of the message.

![](_page_31_Picture_37.jpeg)

![](_page_31_Picture_4.jpeg)

### Preparation,<br>Message Pre-**NICSSage Pre-Testing (7 of 10)**

The summary view gives high-level view of the message's status broken down into errors and warnings. Passing segments are not

![](_page_32_Picture_3.jpeg)

**Health Services** 

**Texas Department of State** 

Select "**Close"** to return and upload more messages.

![](_page_32_Picture_62.jpeg)

# Preparation, Message Pre-Testing (8 of 10)

### To pass pre-testing for QBP messages, your org must submit a valid query message

![](_page_33_Picture_32.jpeg)

![](_page_33_Picture_4.jpeg)

## Preparation, Message Pre-Testing (9 of 10)

Change the message type from **VXU** to **QBP**

Select "**Choose File**" and upload the QBP message to test

**Note**: The options to view detailed or summary information about the validation work the same way as for VXU messages.

#### HL7 Message Type\* VXU- Unsolicited vaccination record update VXU- Unsolicited vaccination record update QBP- Requesting Information Immunization History HL7 2.5.1 Allscripts-Allscripts ED Version-7 File is for Provider Site\* Sprout Care Pediatrics Browse/Choose the file to upload\* Choose File No file chosen **UPLOAD FILE**

![](_page_34_Picture_6.jpeg)

# Preparation,<br>Message Pre- **Message Pre-Testing (10 of 10)**

Once both message type requirements are passed, proceed to the next onboarding step.

![](_page_35_Picture_34.jpeg)

![](_page_35_Picture_4.jpeg)

# **Step 3: Preparation, Connectivity & Transport**

![](_page_36_Figure_1.jpeg)

![](_page_36_Picture_2.jpeg)

### Preparation, **Prep Connectivity & Transport (1 of 3)**

• Select "**Begin"** button to start

![](_page_37_Picture_3.jpeg)

![](_page_37_Picture_4.jpeg)

**Connectivity** & Transport

### Preparation,<br>Connectivity **Prep Connectivity & Transport (2 of 3)**

Select the link to download the Test WSDL file to set up your test connection to the ImmTrac2 Test environment.

Step 1: Download the WSDL to establish the interface with ImmTrac2 Test.

- · Instructions:
	- 1. Click the link below to download the WSDL. It is pre-populated with the username and password to

authenticate with ImmTrac2 Test Download Test WSDL

- 2. Configure your Electronic Health Record server with the downloaded Test WSDL.
- . This step will be marked passed upon download of the WSDL.

![](_page_38_Picture_9.jpeg)

**Connectivity** & Transport

### Preparation, **Prep Connectivity & Transport (3 of 3)**

To establish a test interface, configure your EHR with the WSDL settings, then begin submitting HL7 test messages

### Credentials include:

- Username (Import Code)
- Facility ID (Org Code)
- Password

![](_page_39_Picture_7.jpeg)

### **Step 4: Pre-Production Testing, Message Validation**

![](_page_40_Figure_1.jpeg)

![](_page_40_Picture_2.jpeg)

Pre-Prod Test, **Message Validation** 

### **Pre-Production Testing (1 of 2)**

**Dra-Draduction Tection** 

#### Download the VXU Test Cases document

Complete the Test Cases form

Once completed select **Choose File** then the **Upload** option to submit the document

![](_page_41_Picture_67.jpeg)

![](_page_41_Picture_6.jpeg)

Pre-Prod Test, **Message Validation** 

### **Pre-Production Testing (2 of 2)**

- Identify if test messages **PASS** or **FAIL** based on ACK response
- Org must meet a 90% success rate to **PASS**
- Review ACK response in EHR interface.

#### Pre-Production: Message Validation

#### Step 1: Submit HL7 Messages to Immtrac2 Test environment

- · Instructions:
	- 1. Continue submitting HL7 Test Messages to Immtrac2 Test.
	- 2. Monitor ACK messages recieved from Immtrac2 Test and correct any issues to increase your pass rate until it meets the required % pass rate.
	- 3. Test your Query Messaging. Click the link to download Immtrac2 Test cases for query/response (QBP/RSP) messaging. Download Query Test Cases.
	- 4. If your testing Query/Response Messaging correct your QBP query messaging based on the RSP received compared to what is expected in the test case.
- . The system will monitor messages received and calculate the message pass rate for Updates (VXU messages) sent to Immtrac2 Test. Statuses are displayed below:

#### **Message Validation Summary** Connected to Test # MSG's Rec'd: Last Submit Date: # Min Req Met: **VXU Validation Summary** # AA: # AE-W: # Min Reg to Pass%: **Current Rate:** # RSP:  $#AE-E$ :  $# AR:$

![](_page_42_Picture_14.jpeg)

### **Step 5: Pre-Production Testing, Data Quality Review**

![](_page_43_Figure_1.jpeg)

![](_page_43_Picture_2.jpeg)

### Pre-Prod Test, **Review Corrections Needed**

- Review the quality of your message stream.
- To begin, select the **Review Data Quality Corrections Needed** button.

#### Pre-Production Testing

#### **Data Quality Review**

This phase of the onboarding process ensures the data being sent to ImmTrac2 is complete and accurate information pertaining to the patient and immunization records. A 90% Data Qualiting Rate is required to pass this phase. Click on the Review Data Quality Corrections Needed button below to see issues to fix in order to meet the

Data Quality Rate: Achieve a 90% success rate to pass

![](_page_44_Picture_64.jpeg)

![](_page_44_Picture_9.jpeg)

![](_page_44_Picture_10.jpeg)

### Pre-Prod Test,<br>Data Quality Messages Sent

#### **Messages:** a list of the messages sent.

#### **Pre-Production: Data Quality Review**

![](_page_45_Picture_36.jpeg)

![](_page_45_Picture_5.jpeg)

## Pre-Prod Test, **Immunization Report (1 of 2)**

### **Immunization Report:** Completeness for immunizations given.

![](_page_46_Picture_3.jpeg)

![](_page_46_Picture_4.jpeg)

### Pre-Prod Test, **Immunization Report (2 of 2)**

### **Immunization Report:** Accuracy for immunizations given.

![](_page_47_Picture_3.jpeg)

![](_page_47_Picture_4.jpeg)

## Pre-Prod Test, **Patient Report**

#### **Patient Report:** completeness for patient data.

![](_page_48_Picture_34.jpeg)

![](_page_48_Picture_4.jpeg)

### Pre-Prod Test,<br>Data Quality **VFC Report**

### **VFC Report:** tallies by eligibility category

![](_page_49_Picture_58.jpeg)

Pre-Production: Data Quality Review

The VFC Report indicates counts of patients ligible for VFC (Vaccines for Children) by VFC Eligibility Category for a given date range.

**Quality Summary** 

**VFC Report** 

![](_page_49_Figure_5.jpeg)

![](_page_49_Picture_6.jpeg)

# Pre-Prod Test, **Data Quality Summary (1 of 2)**

### **Quality Summary:** overall message quality trends.

![](_page_50_Picture_35.jpeg)

![](_page_50_Picture_4.jpeg)

# Pre-Prod Test, **Data Quality Summary (2 of 2)**

- Testing focused on data quality metrics:
	- Patient completeness.
	- Immunization completeness.
	- Immunization Accuracy.
- Organizations must:
	- Submit test messages.
	- Review for gaps in completeness and accuracy.
	- Meet a 90% pass rate.

![](_page_51_Picture_10.jpeg)

# **Step 6: Go Live, Connectivity & Transport**

![](_page_52_Figure_1.jpeg)

![](_page_52_Picture_2.jpeg)

### Go-Live, **Go Live (1 of 3)**

#### Allows org to:

- Connect with the registry's Interoperability Team for a go live meeting
- Download production web service credentials
- Connect to registry's production environment

#### Golive

#### **Connectivity & Transport**

In this phase of the onboarding process the data submission from the EHR will be transitioned from sending data to the ImmTrac2 Test System to the ImmTrac2 Production System.

Go Live-Not Started

Download ImmTrac2 Production WSDL

Production Interface Validation

Previous Phase Must be Completed

![](_page_53_Picture_13.jpeg)

### Go-Live, **Go Live (2 of 3)**

### Go live meeting will include:

- Org, DX Contacts, IT Support, registry's Interoperability Team and EHR vendor
- Discussions on anticipated go-live date

![](_page_54_Picture_5.jpeg)

**Texas Department of State Health Services** 

• Addressing any outstanding questions from Org

### Go-Live, **Go Live (3 of 3)**

Onboarded organizations will:

- Download and share production WSDL and credentials with EHR vendor to establish an interface
- Establish a successful connection to ImmTrac2 production environment
- Initiate formal submission of patient and immunization data

![](_page_55_Picture_6.jpeg)

**Texas Department of State Health Services** 

• Submit real patient and immunization HL7 messages to ImmTrac2 production environment

# **Data Exchange Resources**

Support is available.

![](_page_56_Picture_2.jpeg)

### **Live [Support](mailto:ImmTracMU@dshs.texas.gov)**

### **Interoperability Team**

- Phone: 800-348-9158, Opti
- Email: ImmTracMU@dshs.t
- Hours: Monday Friday, 8:0 p.m.

![](_page_57_Picture_5.jpeg)

### **Forms & Document**

- Available on https://www.dshs.texas.g unit/immtrac2-texas-immunization-re forms-documents
- Texas Immunization Registry HL7 2.5.1 Guide ( Stock # 11-14972)
- Texas Immunization Registry HL7 2.5.1 11-15703)
- Affirmation of Registry Consent via He (Stock # 11-15773)

![](_page_58_Picture_5.jpeg)

![](_page_59_Picture_0.jpeg)

**Texas Department of State Health Services** 

### **Thank You!**

### *From the Texas Immunization Registry*